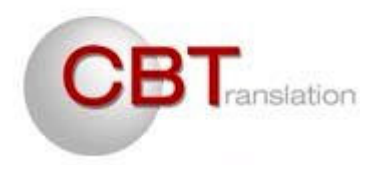

# **How to use Google Translate within Déjà Vu (DVX) CAT software**

## **What are Google Translate and Google Translate API?**

Google Translate is a free online language translation service. Google Translate API is a paid service (pay per use) that allows you to integrate an application such as Déjà Vu CAT software with Google Translate, using a Google Translate API key that you just enter in your software interface. Once entered, the key allows Déjà Vu to leverage Google Translate during pre-translation and translation processes. Before you can use the service, you need to create a Google account, enable Google Translate API, create a Google Translate API project, enable billing and enter credit card information, even if you use the free trial option, and then create an API key, copy/paste the key into the interface of Déjà Vu and activate Google Translate in the properties of each Déjà Vu project. The service is billed each month based on the number of translated characters. To give you an order of magnitude, if you translate for example 250,000 characters, or about 42,000 words, the cost is \$5. For up-to-date information about this, please visit: https://cloud.google.com/translate/v2/pricing.

## **How to get a Google Translate API key?**

- 1. If you do not have a Google account, create one (xxx@gmail.com): go to www.google.com and click on the login option at the top right of the page. Then follow the instructions. Note: in your Google account settings, you can enter your usual e-mail address (eg. xx@company.com) in order to receive Google notifications at this address.
- 2. Go to the Google console (sign in with your Google account credentials): https://console.developers.google.com
- 3. Click **Create Project**. Wait a few seconds until a new window opens.
- 4. Click **Enable API**.
- 5. In the list of APIs, turn off the APIs that were automatically enabled by the creation of your project and at the bottom of the list, click **Translate API**.
- 6. Click **OFF** to enable the API. The button changes to **ON**.

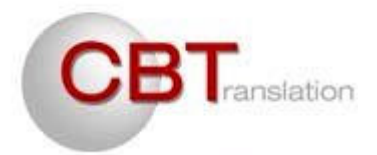

- 7. In the left pane, click **Projects**.
- 8. In the main window, under **Project Name**, click the name of your project.
- 9. On the left sidebar, select **Billing and Settings**.
- 10. In the **Billing** section, if you see the Enable Billing button instead of Disable Billing, click **Enable Billing**. Enter all required information. Once done, accept and validate the free trial, which brings you back to the initial page.
- 11. In the left pane, click **APIs and Auth,** then **Credentials**.
- 12. In the main window, under **API Access**, click on **Create new Key** and choose **Server key.**
- 13. Click **Create**, without entering IP addresses**.** This will provide a key for any IP address, which will be used to send requests to Google Translate API.
- 14. Copy the long **API key** (select it and press Ctrl+C).
- 15. Open Déjà Vu and navigate to *Tools> Options> Automatic Translation* (in DVX2) *or File> Options> Automatic Translation* (in DVX3)*.*
- 16. In DVX2, click the *API key* field under *Google Translate* or, in DVX3, click the button next to *Google Translate,* then press Ctrl+V to paste the API key in the field.
- 17. Now go to Déjà Vu *General* options and check the desired options (automatic translation, etc.).

## *You are now ready to use Google Translate with Déjà Vu!*

#### *Find out now how to use it within Déjà Vu*

## **How to useGoogle Translate within Déjà Vu**

**Note**: Google Translate must be enabled in the properties of each translation project (Menu: Project/Properties).

#### **How to use Google Translate for pre-translation in a Déjà Vu translation project**

In the **Project**/**Pretranslate** dialog box, check both of the following options: **Only accept exact matches** (Déjà Vu will retrieve segments already translated in your translation memories) and, just below, **Use machine translation for whole segments** (Déjà Vu will automatically translate segments not found in your translation memories). The segments translated automatically appear with a **purple** status bar.

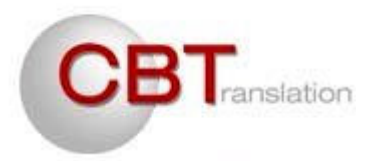

**Hint**: if you want to change the status of segments translated automatically, navigate to the segment selector (this is the **All segments** field located above the source and target columns), click the right drop-down menu arrow and select **Machine translated segments**. Click on the first segment and switch to selection mode by pressing the Enter key on your keyboard. Select all segments, right click, and select **Segment status** and **Reset status**. The status bar of all segments changes to white color. To display all segments, select **All segments** in the segment selector.

#### **How to use Google Translate while translating**

Press Ctrl+G

**Information on data privacy when using Google Translate API service** 

Refer to: https://cloud.google.com/translate/v2/faq#confidentiality

#### **Happy translating! Enjoy Déjà Vu!**

If you need training on translation or project management with Déjà Vu, contact me:

Caroline Bajwel cb@cbtranslation.com

If you need a practical French translation guide, visit: http://www.cbtranslation.com/outils\_Guide\_traduction.html